## Webi Report Basics: How to Create, Save & Modify a Report Page 1 of 10 Last Revised Date: 02/04/2015

Basic Steps to Create a Webi Report <sup>1</sup> Click Launch Pad (Infoview) to open Business Objects. <sup>2</sup> Click on Applications v to display the drop down options menu. Click on the option. Web Intelligence The window will be displayed. **[4]** Click on the 'New' icon **[10]** on the in Web Intelligence Tool Bar. The **Create a Document** window will be displayed. **5** Click  $\frac{1}{2}$  Universe as data source. **6** Click  $\frac{1}{2}$  Click **Create a Document** 

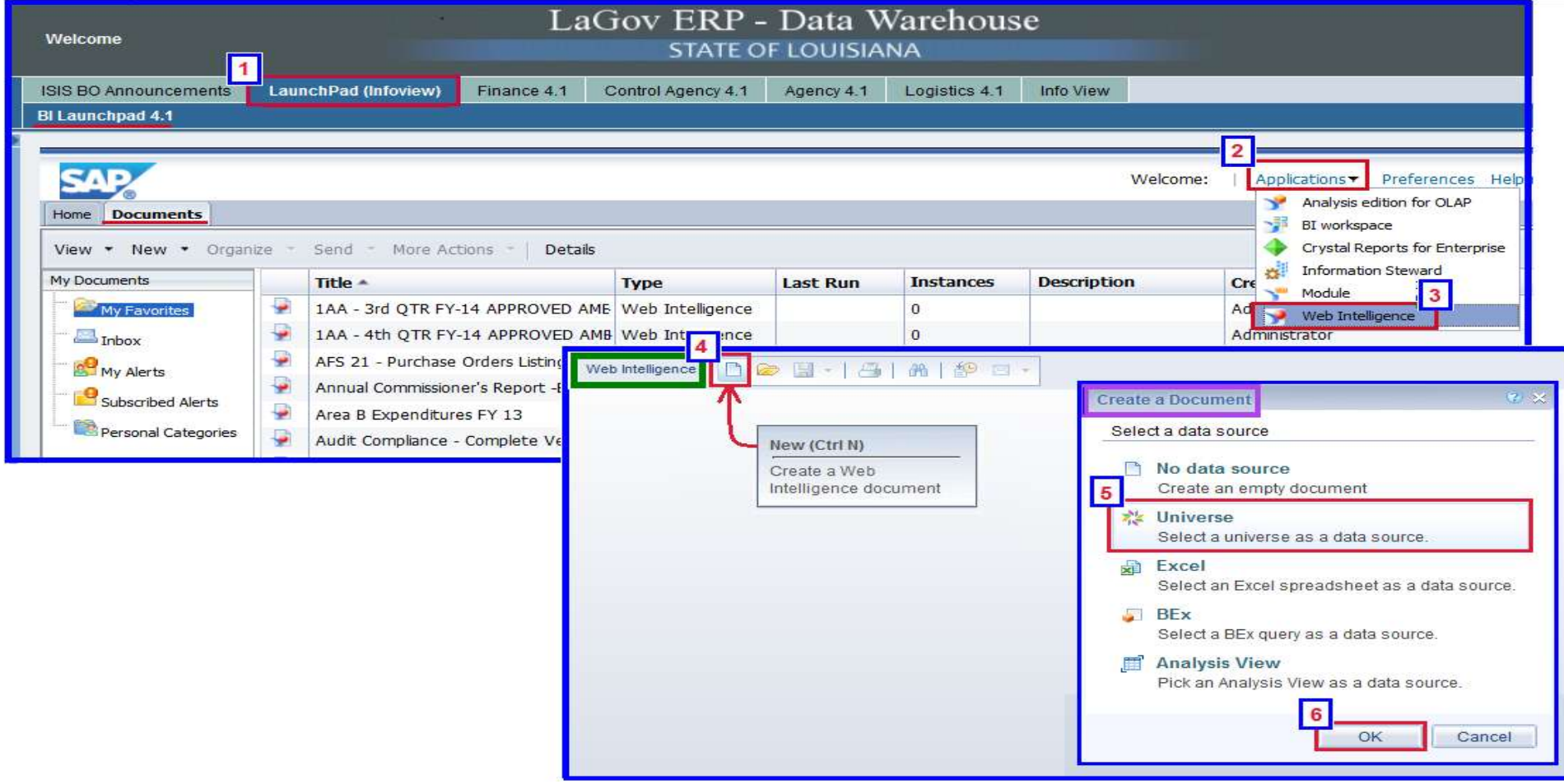

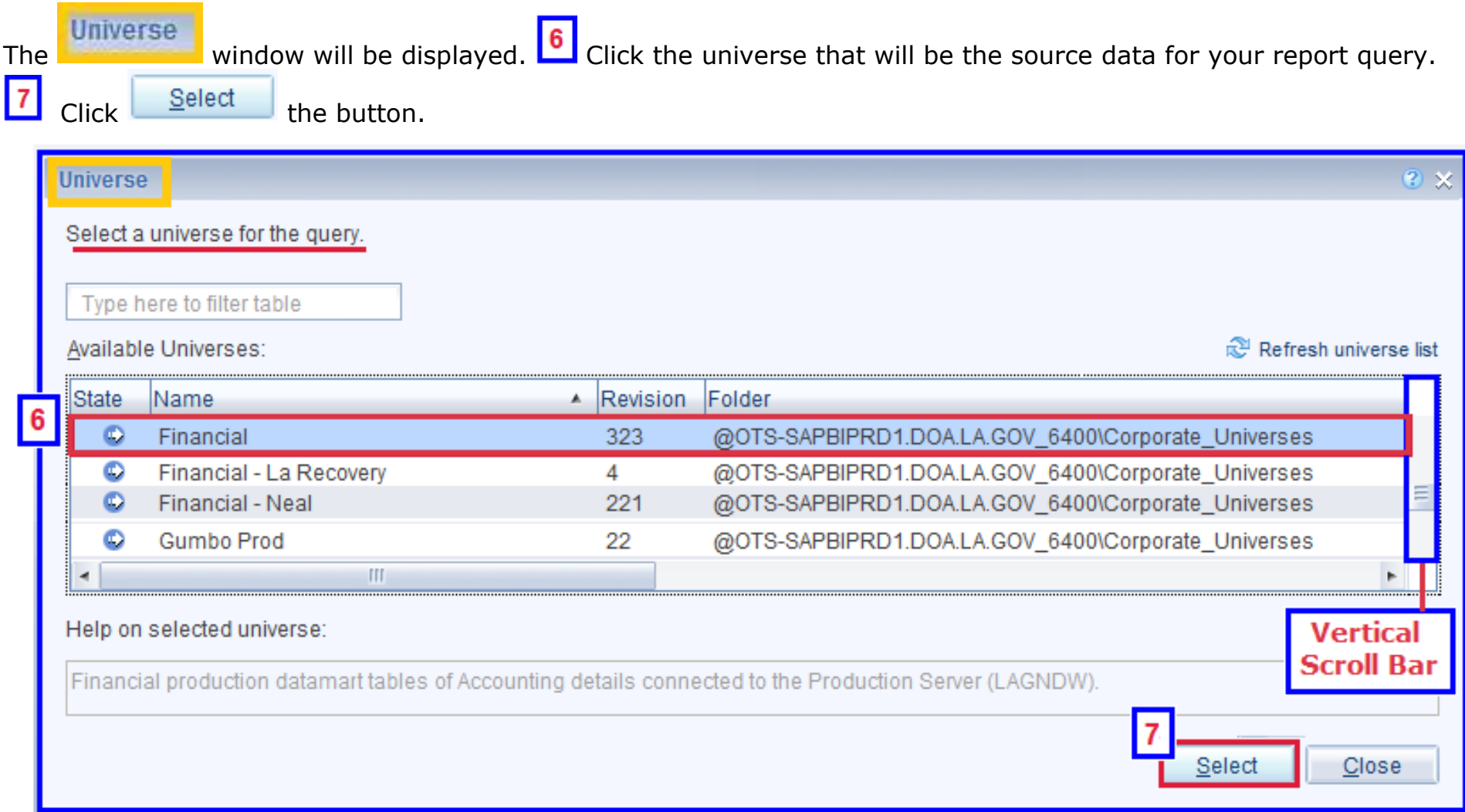

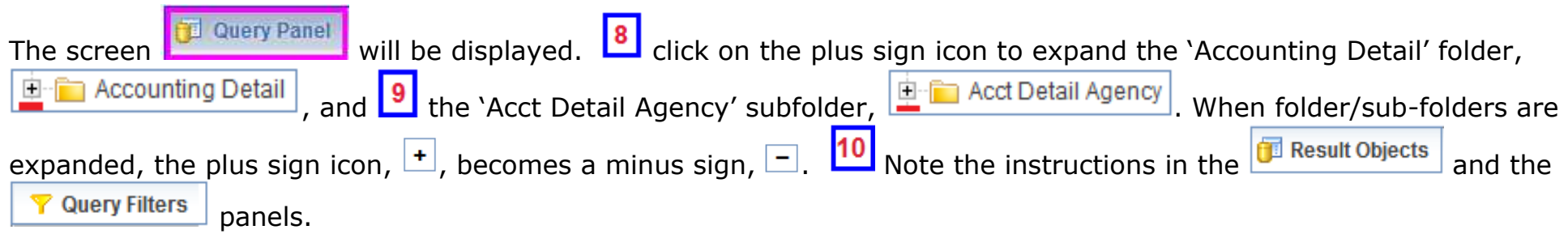

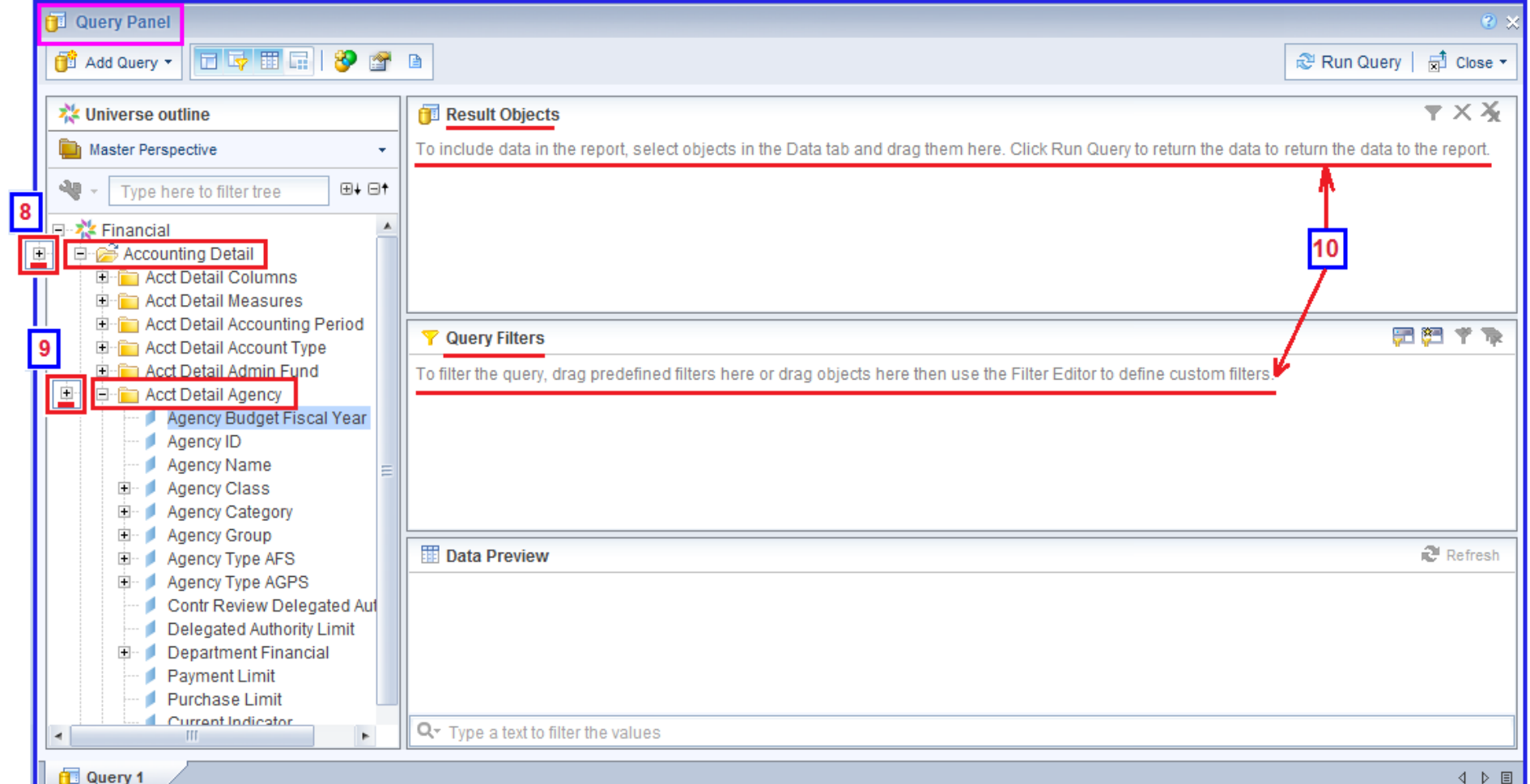

I<sup>11</sup> In the Data tab to the far left, you can double click on an object to include it in the report **OR** <sup>12</sup> click & drag them individually into the  $\boxed{p}$  Result Objects panel.

\_\_\_\_\_\_\_\_\_\_\_\_\_\_\_\_\_\_\_\_\_\_\_\_\_\_\_\_\_\_\_\_\_\_\_\_\_\_\_\_\_\_\_\_\_\_\_\_\_\_\_\_\_\_\_\_\_\_\_\_\_\_\_\_\_\_\_\_\_\_\_\_\_\_\_\_\_\_\_\_\_\_\_\_\_\_\_\_\_\_\_\_\_\_\_\_\_\_\_\_\_\_\_\_\_\_\_\_\_\_\_\_\_

For this example, select Agency Budget Fiscal Year, Agency ID and Agency Name to be included in the report.

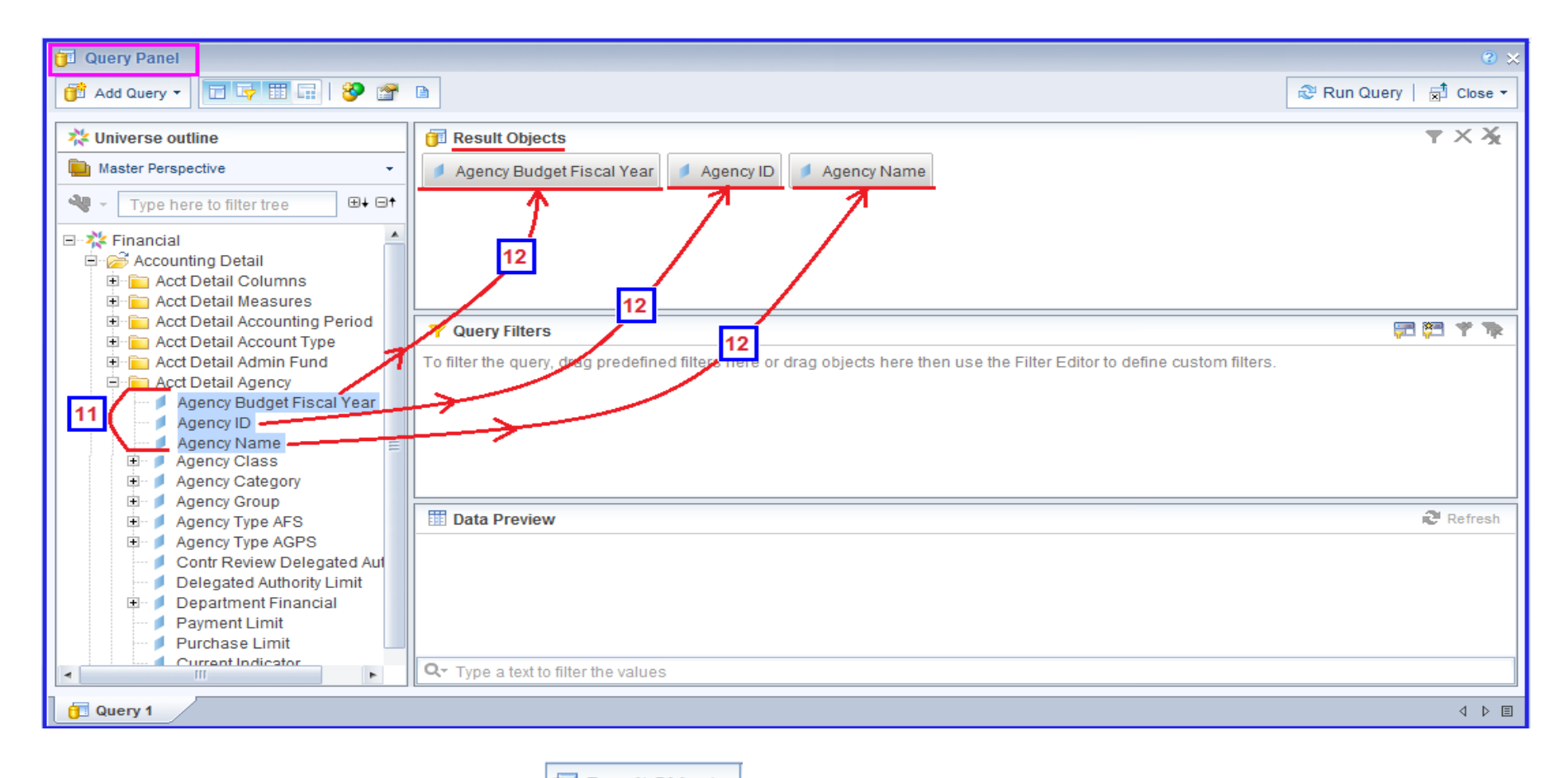

NOTE: To remove an object from the **panel objects** panel, simply click & drag it back anywhere within the Data tab and release.

## Webi Report Basics: How to Create, Save & Modify a Report Page 5 of 10 Last Revised Date: 02/04/2015

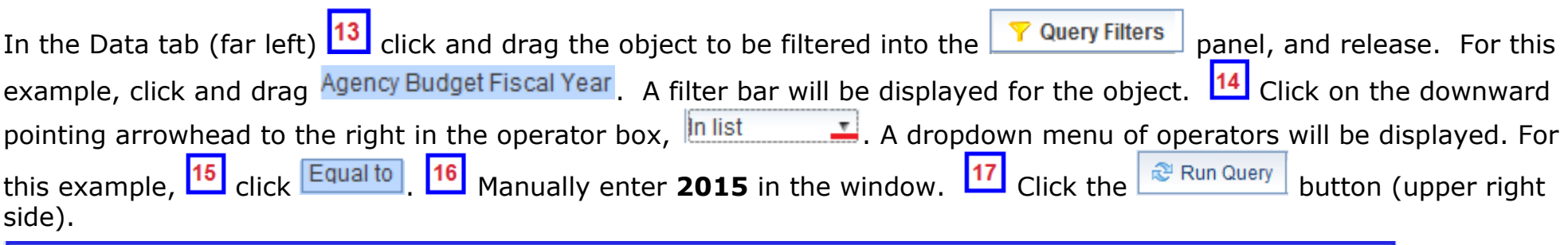

\_\_\_\_\_\_\_\_\_\_\_\_\_\_\_\_\_\_\_\_\_\_\_\_\_\_\_\_\_\_\_\_\_\_\_\_\_\_\_\_\_\_\_\_\_\_\_\_\_\_\_\_\_\_\_\_\_\_\_\_\_\_\_\_\_\_\_\_\_\_\_\_\_\_\_\_\_\_\_\_\_\_\_\_\_\_\_\_\_\_\_\_\_\_\_\_\_\_\_\_\_\_\_\_\_\_\_\_\_\_\_\_\_

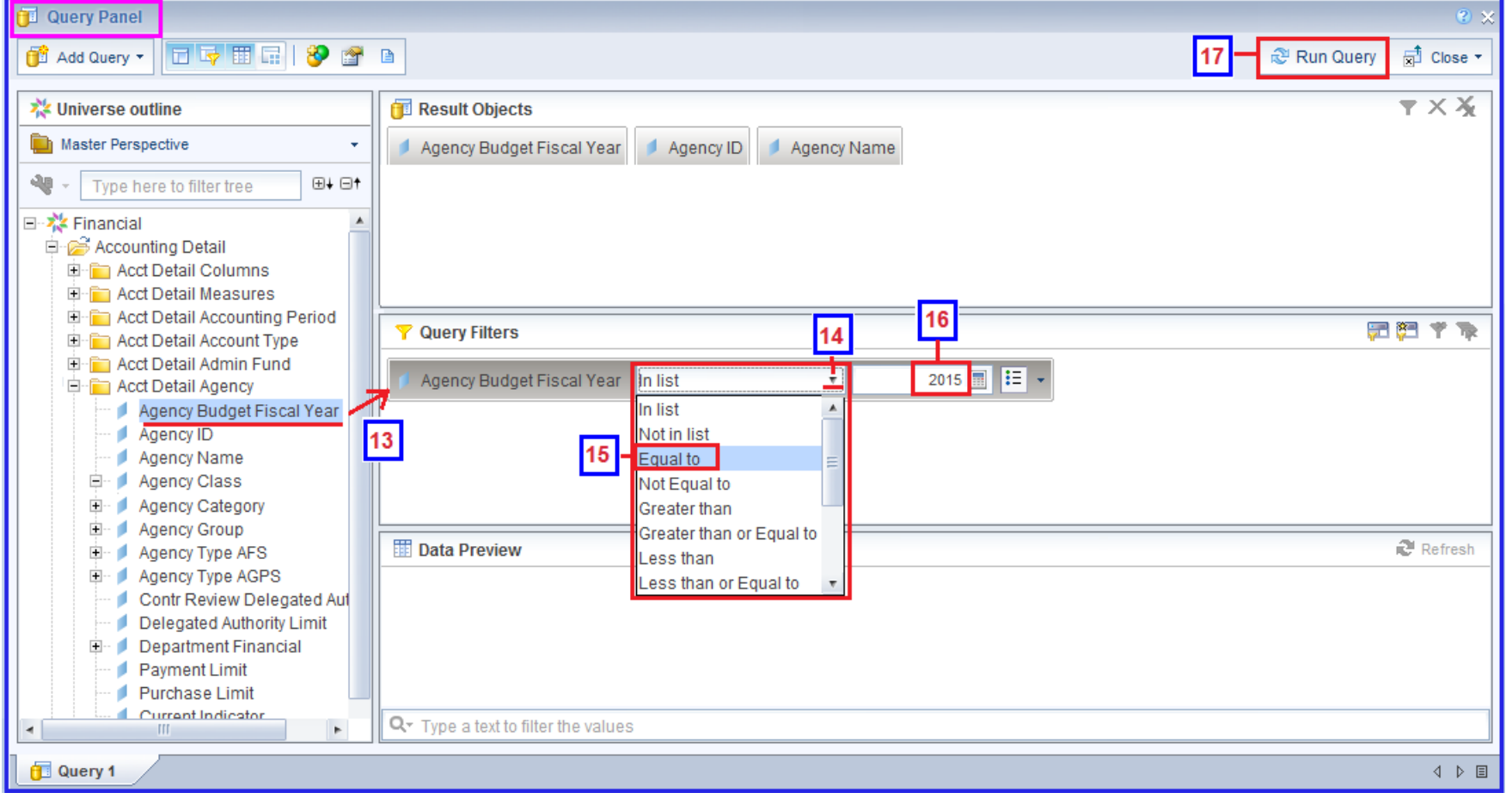

release.

NOTE: To remove objects from the **T** Query Filters panel, click and drag it anywhere within the Data tab panel and

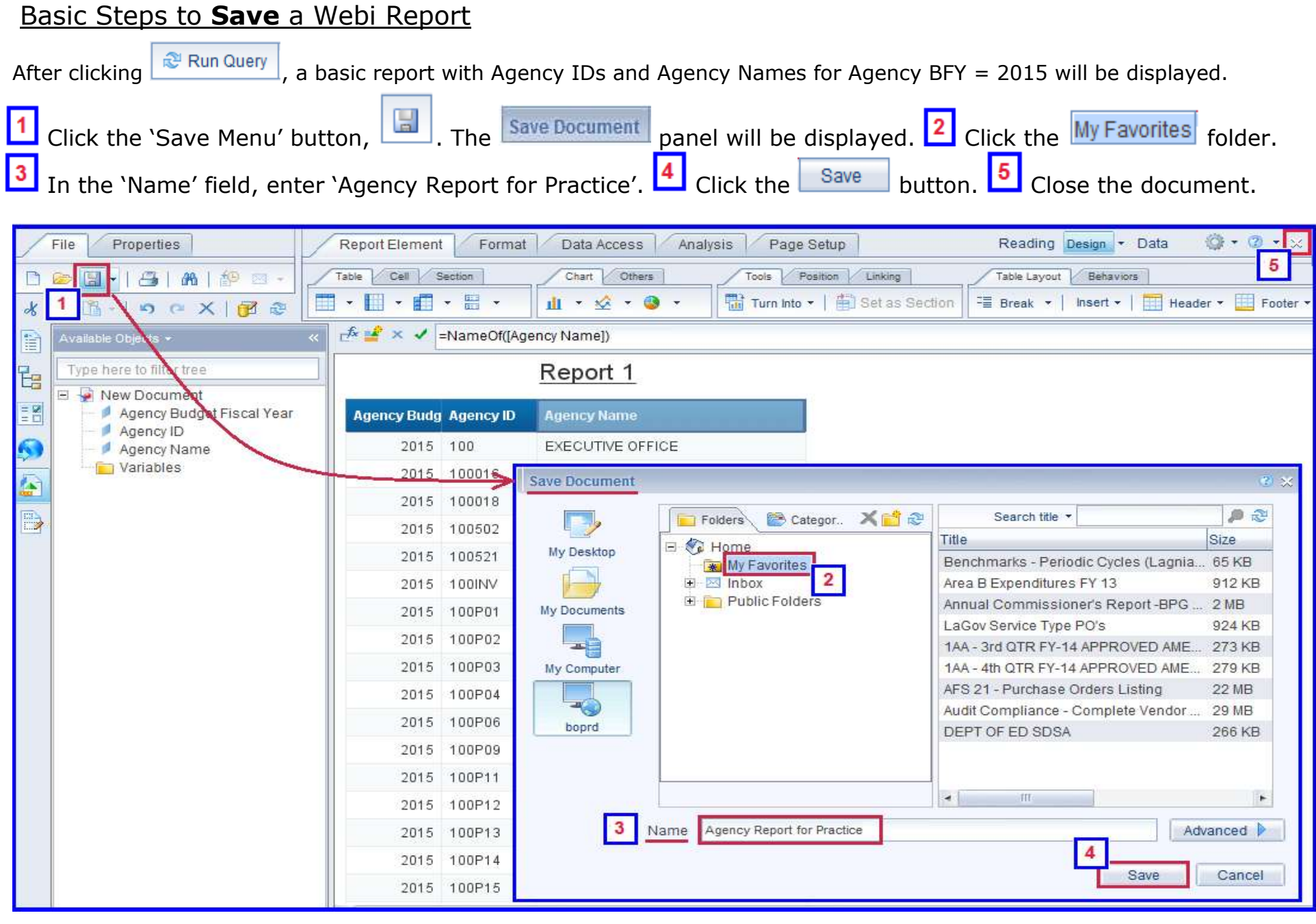

## Basic Steps to **Modify** a Webi Report

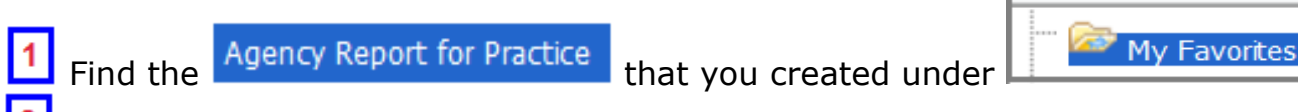

\_\_\_\_\_\_\_\_\_\_\_\_\_\_\_\_\_\_\_\_\_\_\_\_\_\_\_\_\_\_\_\_\_\_\_\_\_\_\_\_\_\_\_\_\_\_\_\_\_\_\_\_\_\_\_\_\_\_\_\_\_\_\_\_\_\_\_\_\_\_\_\_\_\_\_\_\_\_\_\_\_\_\_\_\_\_\_\_\_\_\_\_\_\_\_\_\_\_\_\_\_\_\_\_\_\_\_\_\_\_\_\_\_

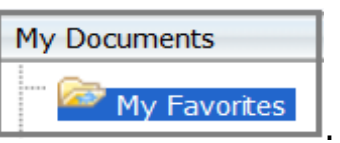

**2** Double click on the report name to open it.

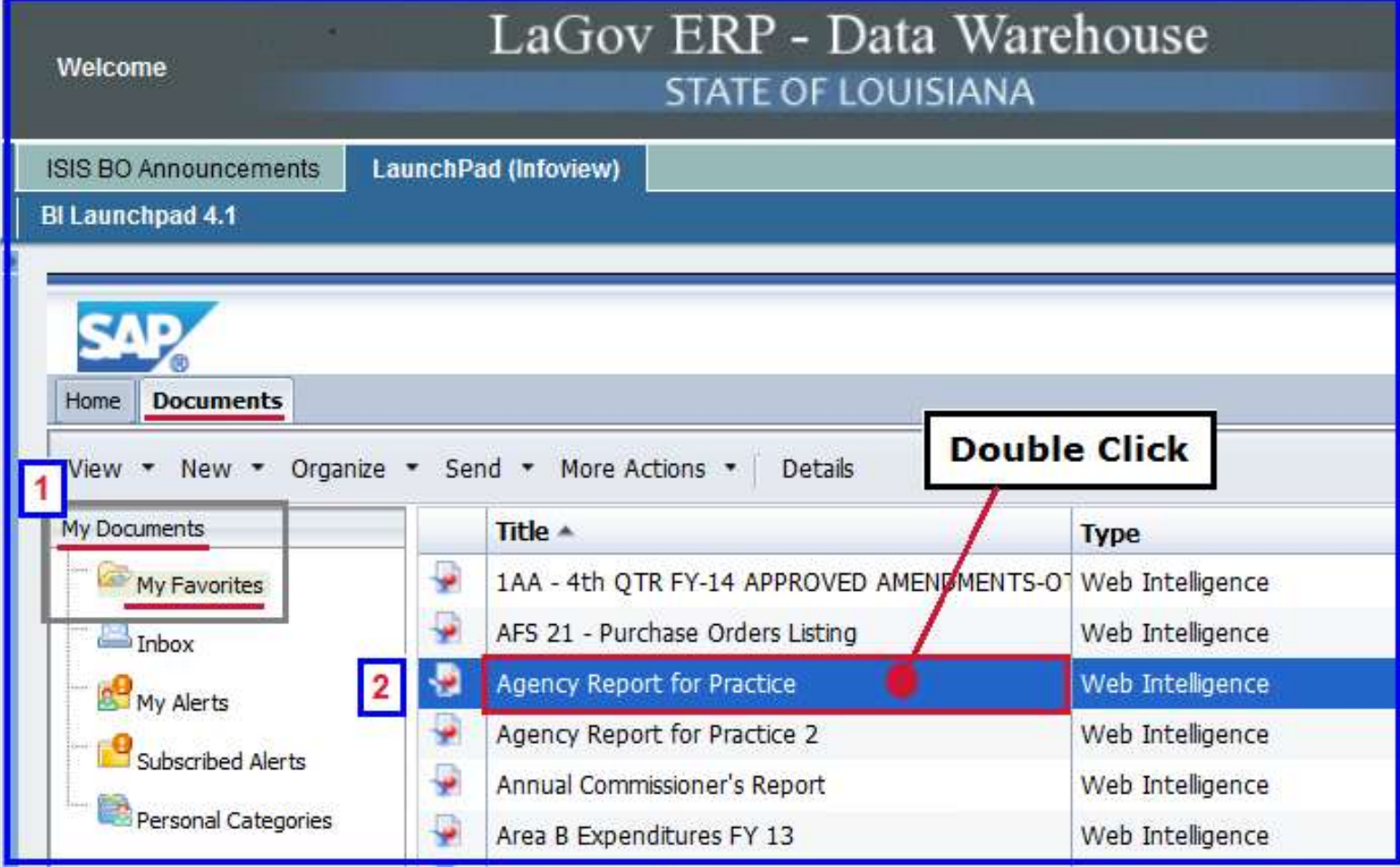

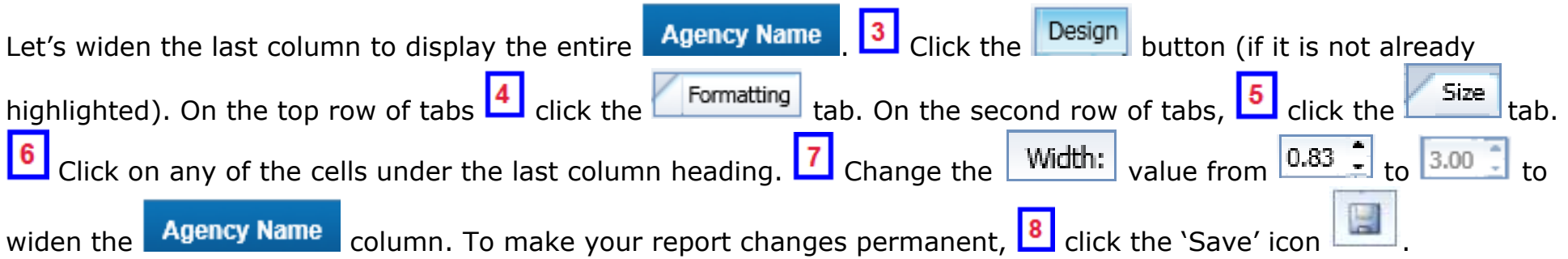

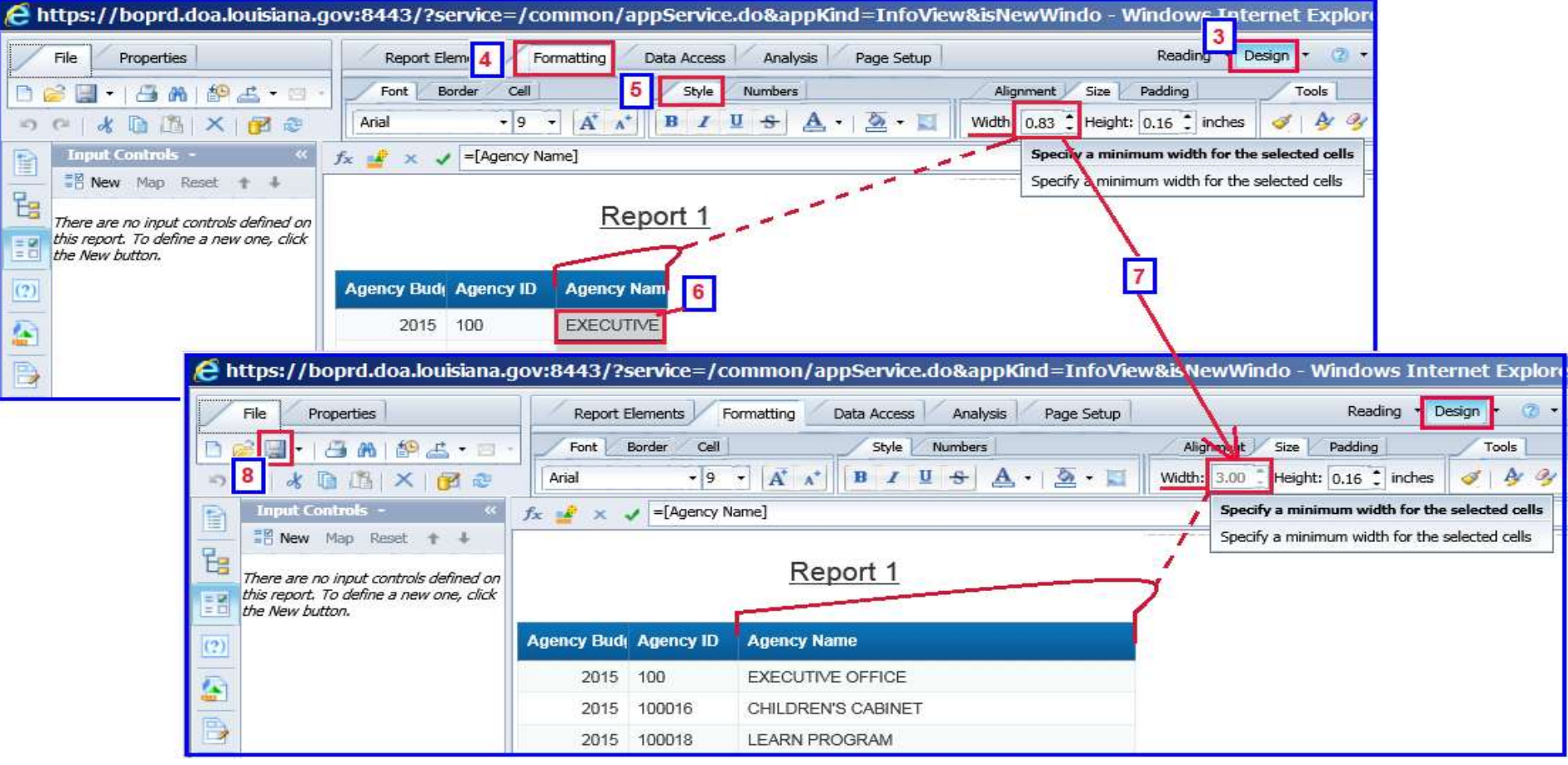

## Webi Report Basics: How to Create, Save & Modify a Report Page 9 of 10

Last Revised Date: 02/04/2015

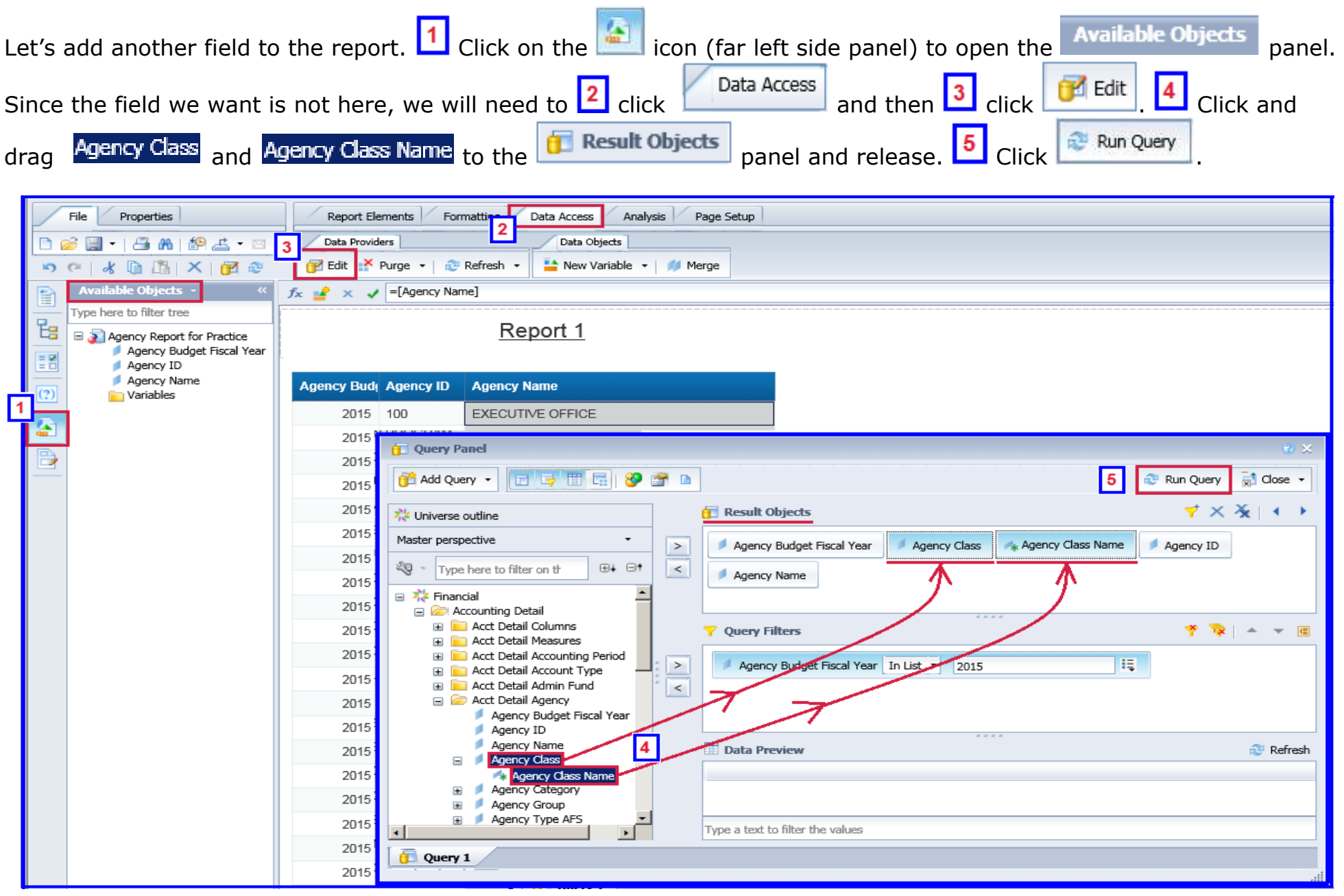

So why isn't the field you added displaying on the report**? ! ? ! ? ! ?** You only added to the query. Now it has to be added to the report itself.

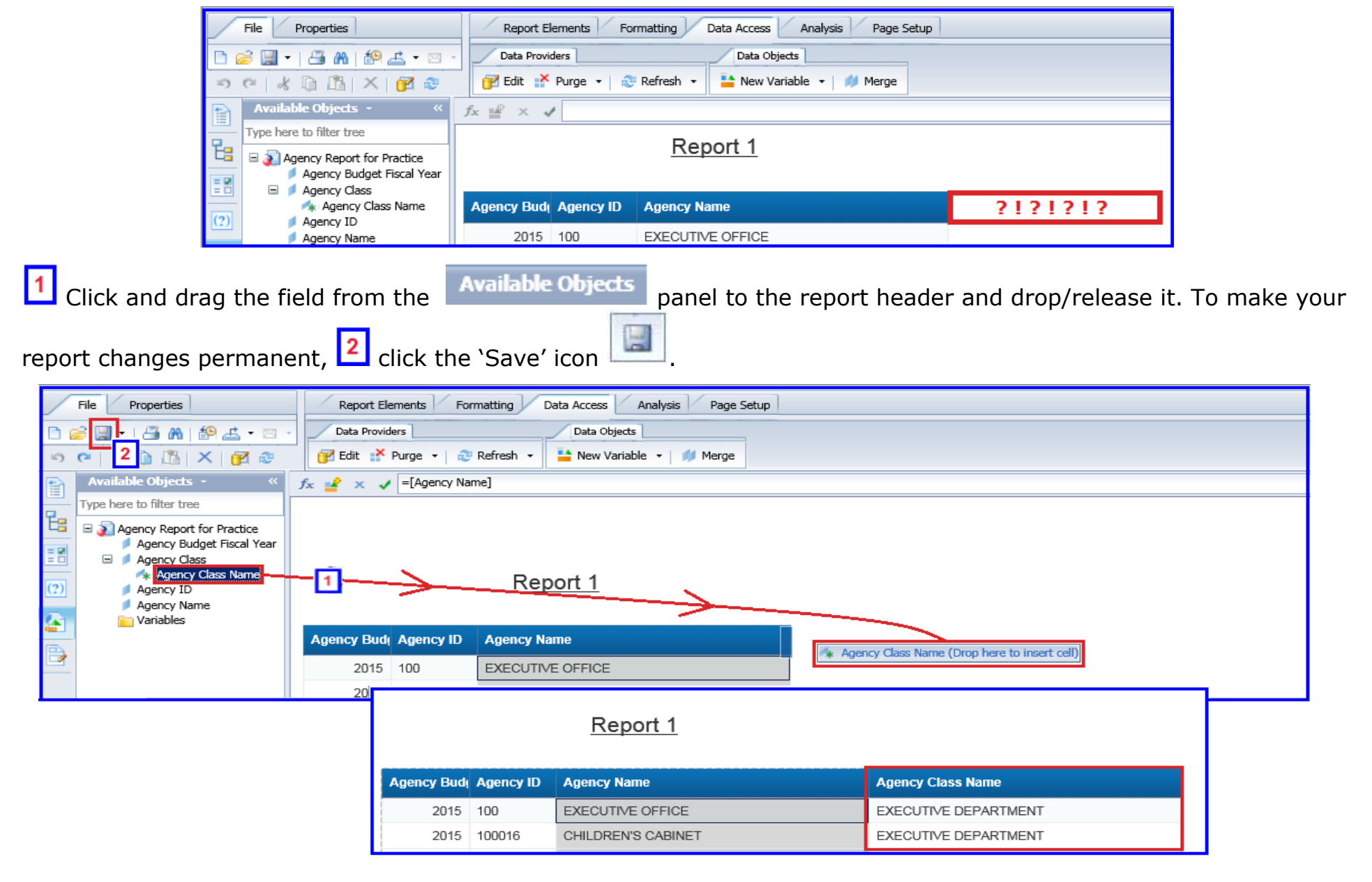